# 檢視/新增RV320和RV325 VPN路由器上的受信任 SSL證書

## 目標 Ī

證書用於驗證電腦或Internet上的使用者身份並增強私密對話或安全對話。在RV320上,您可 以通過自簽名或第三方授權新增最多50個證書。您可以匯出客戶端或管理員的證書,將其儲 存在PC或USB中,然後匯入該證書。安全套接字層(SSL)是在網路伺服器和瀏覽器之間建立加 密連結的標準安全技術。此連結可確保Web伺服器和瀏覽器之間傳遞的所有資料保持私密性和 完整性。SSL是一種行業標準,被數百萬網站用於保護其與客戶的線上交易。為了能夠生成 SSL連結,Web伺服器需要SSL證書。

本文說明如何在RV32x VPN路由器系列上檢視和新增受信任SSL證書。

### 適用裝置 Ĭ.

·RV320 Dual WAN VPN路由器 · RV325 Gigabit Dual WAN VPN路由器

# 軟體版本

 $\cdot$ v1.0.1.17

# 受信任的SSL證書 Γ

步驟1.登入到Web配置實用程式,然後選擇Certificate Management > Trusted SSL Certificate 。Trusted SSL頁面隨即開啟:

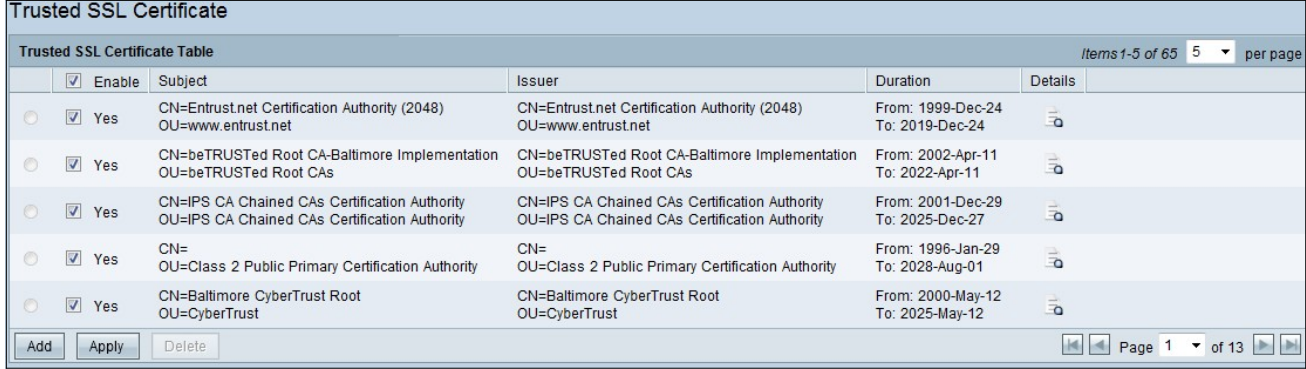

Trusted SSL Certificate頁包含以下欄位:

·啟用 — 顯示憑證是啟用還是停用。

·頒發者 — 它提供關於頒發證書的頒發者的資訊

·主體 — 顯示向誰頒發證書。

·持續時間 — 它顯示證書到期的日期。如果超過此日期,則無法保證網站的安全性。

·詳細資訊 — 它顯示有關證書頒發者、證書序列號以及CA服務生成的到期日期的所有詳細資

訊。在建立生成證書簽名請求並將其傳送給CA服務進行驗證時,將使用此資訊

步驟2.按一下Enable覈取方塊以啟用特定SSL證書。

步驟3.按一下Add從PC或USB獲取新證書。

·從PC匯入 — 從PC可以找到證書並匯入到裝置

·從USB匯入 — 從連線到裝置的USB中,您也可以匯入證書。

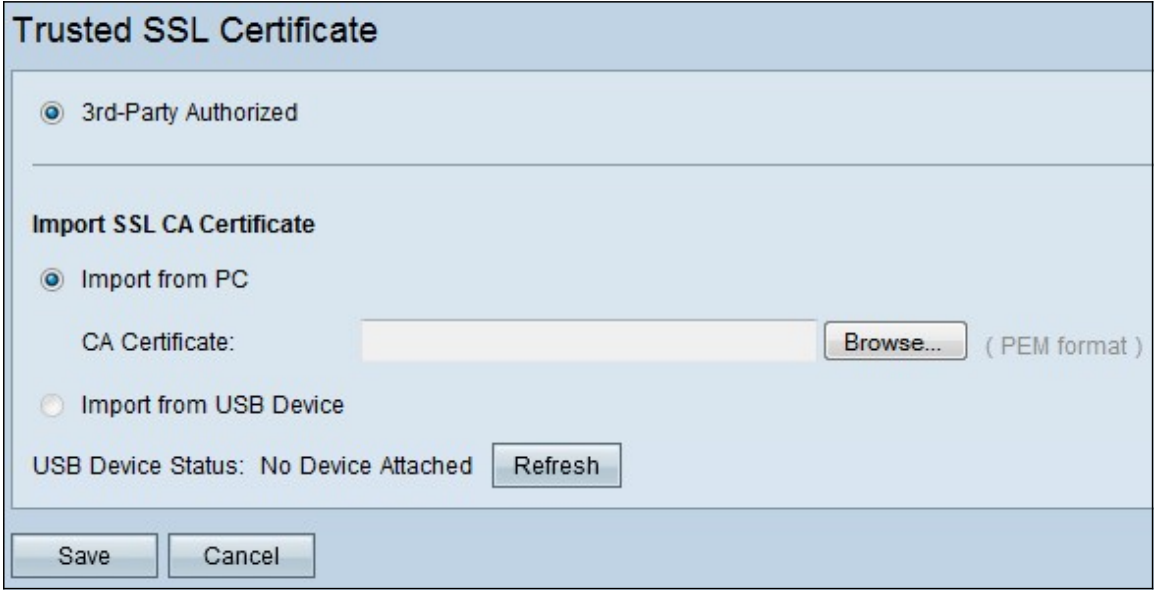

#### 步驟3.按一下Browse從PC找到CA證書。

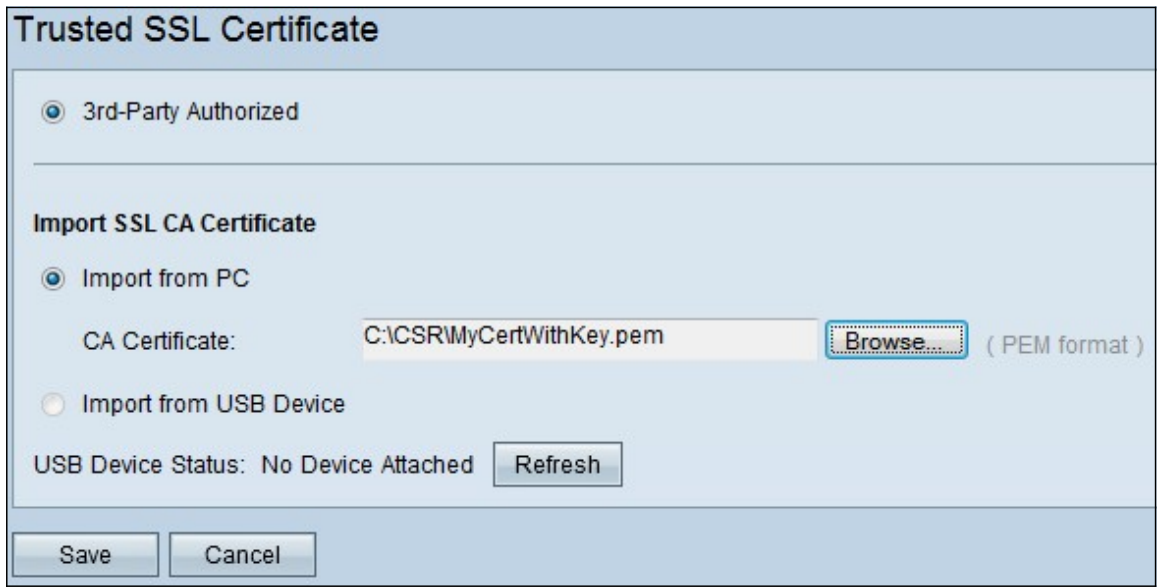

步驟4.按一下Save將證書新增到受信任SSL證書表中。